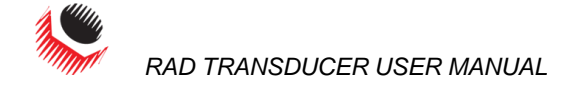

<span id="page-0-0"></span>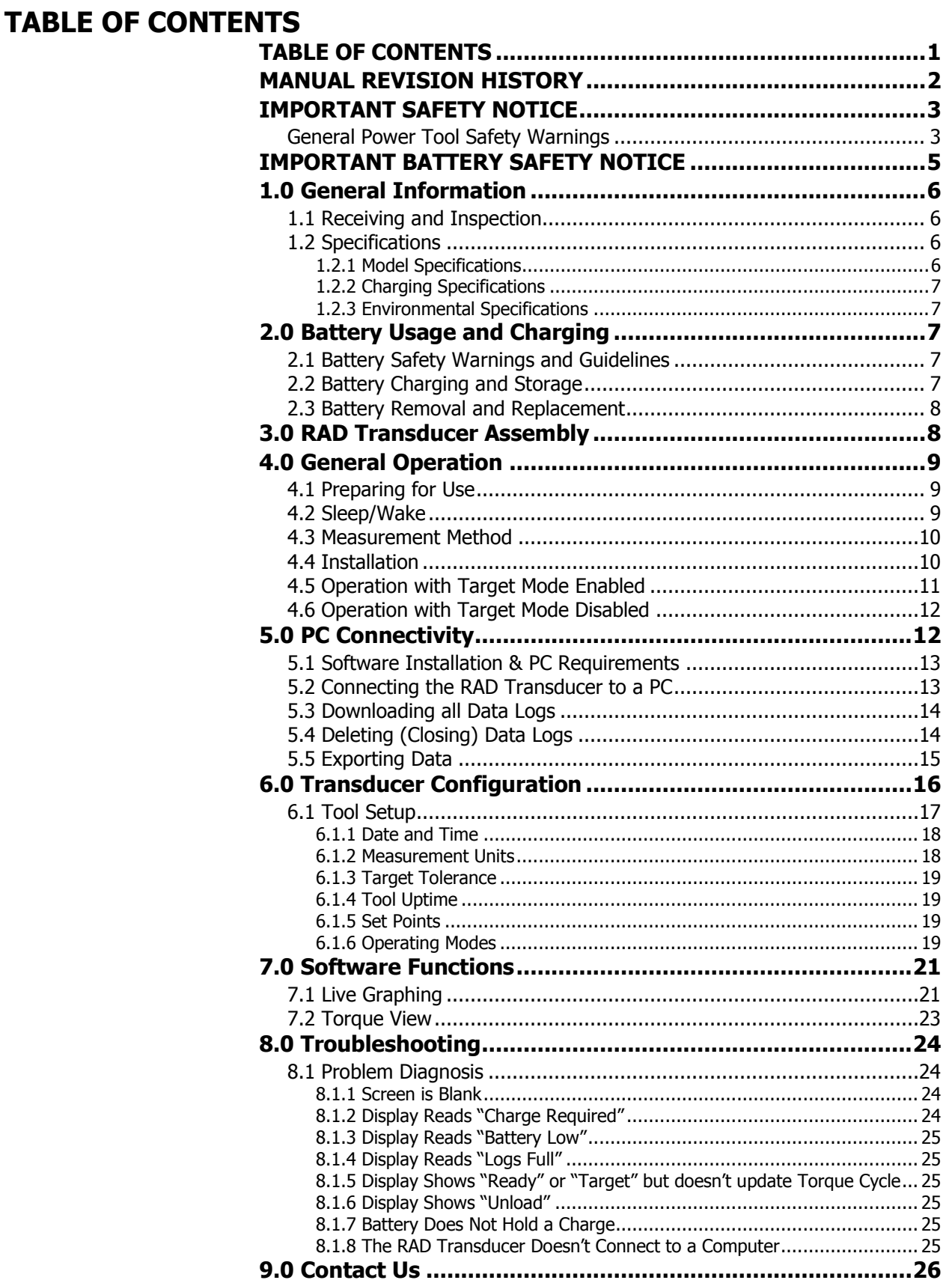

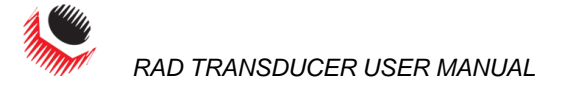

<span id="page-1-0"></span>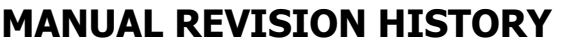

Revision **2016.05.10**

**-** Initial Manual Release

RAD Transducer System – Original Instructions

New World Technologies Inc. **Page • 2** 

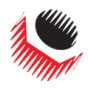

<span id="page-2-1"></span><span id="page-2-0"></span>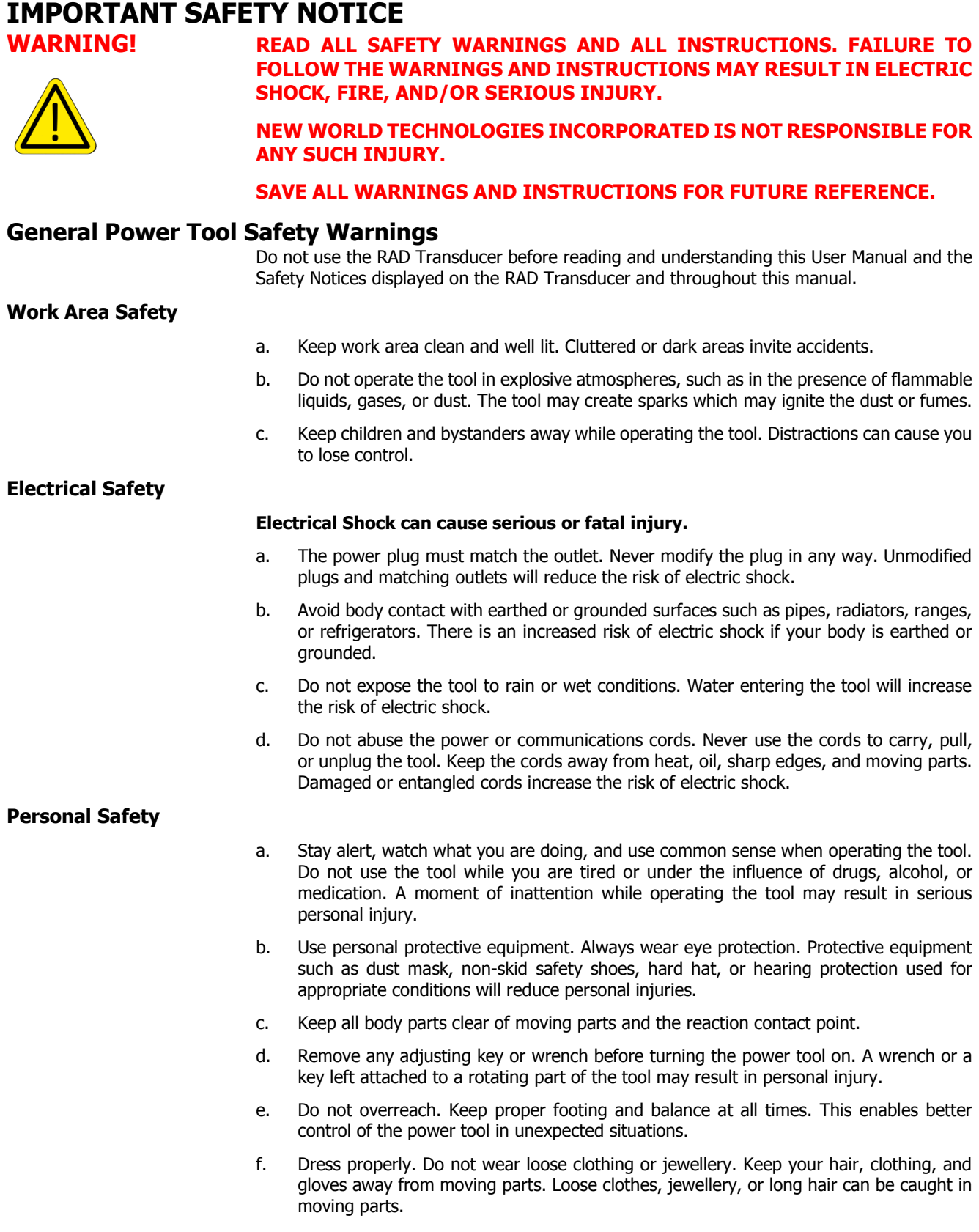

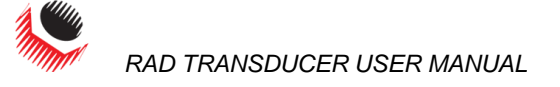

g. If devices are provided for the connection of dust extraction and collection facilities, ensure these are connected and properly used. Using dust collection can reduce dustrelated hazards.

#### **Power Tool Use and Care**

- a. Do not force the power tool. Use the correct tool for your application. The correct tool will do the job better and safer at the rate for which it was designed.
- b. Do not use the power tool if the switch does not turn it off or on. Any power tool that cannot be controlled with the switch is dangerous and must be repaired.
- c. Store idle power tools out of the reach of children and do not allow persons unfamiliar with the power tool or these instructions to operate the power tool. Power tools are dangerous in the hands of untrained users.
- d. Maintain power tools. Check for misalignment or binding of moving parts, breakage of parts and any other condition that may affect the power tool's operation. If damaged, have the tool repaired before use. Many accidents are caused by poorly maintained power tools.
- e. Use the power tool and accessories in accordance with these instructions, taking into account the working conditions and the work to be performed. Use of the power tool for operations different from those intended could result in a hazardous situation.

The intended use of the RAD Transducer is for commercial and industrial bolting applications.

- a. Do not disassemble or attempt to repair the RAD Transducer; doing so will void warranty. If breakdown, malfunction, or damage occurs and the RAD Transducer fails to operate correctly, contact New World Technologies Inc. Technical Support (refer to Section 9.0 – Contact Us).
- b. Have your power tool serviced by a qualified repair person using only identical replacement parts. This will ensure that the safety of the power tool is maintained.

**CAUTION!** Only qualified personnel with training in the safe operation of torque tooling and the RAD Transducer should attempt the installation, operation, and diagnosis of the RAD Transducer. The RAD Transducer may be used in conjunction with tools connected to high voltage power and with rotating external parts. Improper training and use can cause serious or fatal injury.

> The RAD Transducer should only be used if environmental storage and operation specifications have been met. Refer to Section 1.2.3 – Environmental Specifications.

> The RAD Transducer has been calibrated by a qualified Calibration Technician. Calibration must be done by a qualified Calibration Technician. Improper calibration can cause damage to the Tool.

> Never exceed the Maximum Torque of the RAD Transducer. Failure to comply will result in void warranty.

> New World Technologies Inc, its distributors, and its retailers assume no liability for failure to comply with these warnings and safety guidelines.

> The installer of this equipment is responsible for complying with Federal, NEC (National Electrical Code), or equivalent, and Local Guidelines and Application Codes that govern protection, earthing/grounding, disconnects, and other current protection for electrical equipment for use in indoor or outdoor applications.

> By purchasing this tool system and battery, the buyer assumes all risks associated with this product. If you do not agree with these conditions, refrain from using the tool.

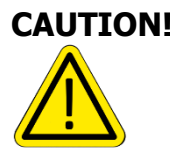

**Service**

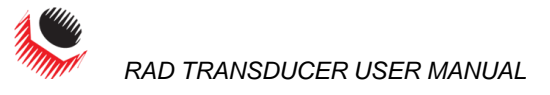

## <span id="page-4-0"></span>**IMPORTANT BATTERY SAFETY NOTICE**

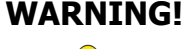

**WARNING!** Do not operate the tool or charge the battery before reading the safety instructions and warnings detailed in this manual. If breakdown, malfunction, or damage occurs, DO NOT attempt to repair; contact New World Technologies Inc. or your RAD distributor immediately.

- Lithium Polymer (LiPo) batteries are volatile. Failure to read and follow these instructions may result in fire, personal injury and/or damage to property if the battery is charged or used improperly.
- New World Technologies Inc, its distributors, and retailers assume no liability for failures in compliance with these warnings and safety guidelines.
- By purchasing this tool system and battery, the buyer assumes all risks associated with this product. If you do not agree with these conditions, please do not use the tool and return the tool and accessories immediately.

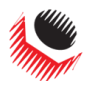

### <span id="page-5-0"></span>**1.0 General Information**

### <span id="page-5-1"></span>**1.1 Receiving and Inspection**

The RAD Transducer System is shipped with the following:

- 1. RAD Transducer (Figure 1.1-1) (includes internal rechargeable LiPo battery)
- 2. Tablet computer with Torque Transducer Software installed (optional)
- 3. USB Charging/Data Cable
- 4. USB Charger
- 5. Factory Calibration Certificate
- 6. User Manual

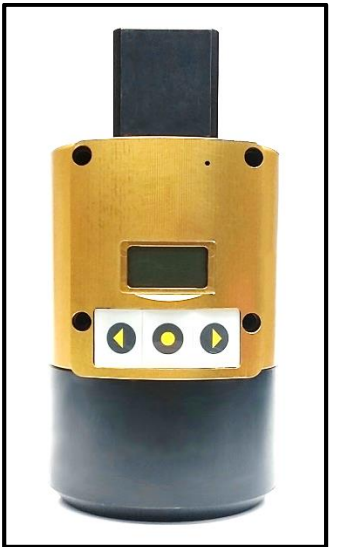

Figure 1.1-1: RAD Transducer

Upon receiving your RAD Transducer System, please check the following:

- 1. Check the shipping packaging condition and immediately report any damage to the carrier that delivered the RAD Transducer System.
- 2. Remove the RAD Transducer and accessories from the shipping packaging and ensure that you have each of the items listed above.
- 3. Verify the RAD Transducer Model you received is the same as your purchase order specifies.
- 4. If the RAD Transducer is to be stored prior to use, ensure that it is stored in a location that conforms to the storage temperature and humidity specifications outlined in Section 1.2 - Specifications.

### <span id="page-5-2"></span>**1.2 Specifications**

Please ensure that all specifications below are observed when using or storing the RAD Transducer.

#### <span id="page-5-3"></span>**1.2.1 Model Specifications**

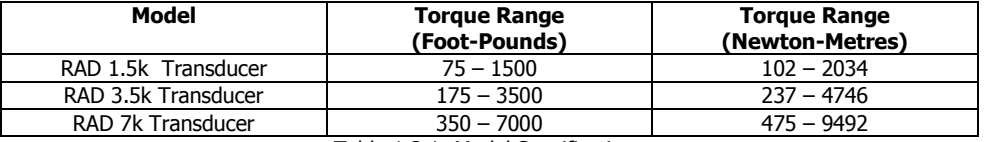

Table 1.2.1: Model Specifications

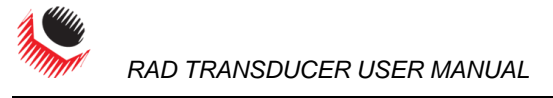

#### <span id="page-6-0"></span>**1.2.2 Charging Specifications**

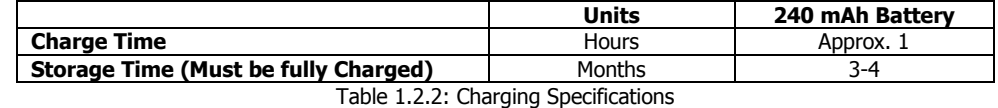

### <span id="page-6-1"></span>**1.2.3 Environmental Specifications**

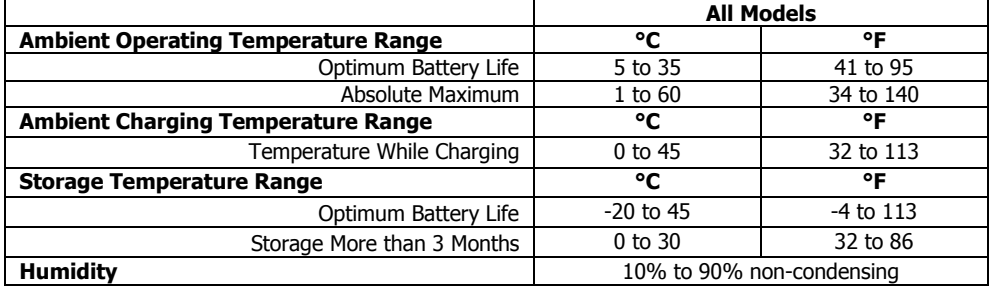

Table 1.2.3: Environmental Specifications

### <span id="page-6-2"></span>**2.0 Battery Usage and Charging**

This section provides instructions for safe usage and charging of the RAD Transducer internal Lithium Polymer (LiPo) battery.

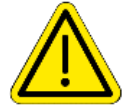

WARNING! Do not operate the tool or charge the batteries before reading the safety instructions and warnings detailed in this manual. If breakdown, malfunction or damage occurs, DO NOT attempt to repair; contact New World Technologies Inc. or your local distributor immediately.

> Lithium Polymer (LiPo) batteries are volatile. Failure to read and follow these instructions may result in fire, personal injury and/or damage to property if charged or used improperly.

#### <span id="page-6-3"></span>**2.1 Battery Safety Warnings and Guidelines**

The RAD Transducer is assembled, calibrated, and shipped with a rechargeable Lithium Polymer (LiPo) battery.

The RAD Transducer battery is not fully charged when you receive it; the battery may be approximately 50% charged.

- Use only the New World Technologies Inc. supplied USB charger. Do not use any other Lithium, NiCd, or NiMh charger. Failure to comply may cause overheating or fire, which may result in personal injury and/or property damage.
- Never charge the tool unattended. When charging LiPo batteries you should monitor the charging process for any risks or problems that may occur.
- Charge in an isolated area, away from flammable materials.
- Let the RAD Transducer and battery regulate to the recommended ambient temperature before charging.
- If there is any sign of damage to the charger or charging cable, do not attempt to charge the battery. Unplug the charger immediately.
- If there is any sign of damage to the tool housing or to the battery pack, do not attempt to charge.
- If there is any sign of damage to the battery pack, or the battery pack is leaking, do not attempt to charge or make direct contact. If battery fluid comes into direct contact with skin or eyes, flush immediately with clean water and contact a physician.

#### <span id="page-6-4"></span>**2.2 Battery Charging and Storage**

Battery life and charge capacity will be greatly extended by observing the operating, charging and storage temperature ranges stated in Section 1.2 - Specifications.

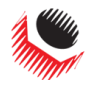

To charge the battery, plug the supplied USB charging/data cable into the Transducer's Micro USB port and a computer or the supplied USB wall charger.

**Note:** When the Transducer is plugged into a computer, you will be able to transmit information between the computer and the Transducer while it is charging.

Depending on age, ambient operating conditions, and care, a fully charged battery should have a stand-by life of 1-2 weeks.

Depending on the above mentioned factors, a fully charged battery should have an operation life of several thousand torque cycles.

#### <span id="page-7-0"></span>**2.3 Battery Removal and Replacement**

If all tool and battery guidelines are followed, the battery life should exceed the normal re-calibration interval of the RAD Transducer. If the battery life seems exceedingly low or has deteriorated over time, it may be replaced by New World Technologies Inc. or an Authorized Service Center and may only be replaced with a NWT approved battery.

You should not replace the battery at any time without the approval of New World Technologies Inc.

### <span id="page-7-1"></span>**3.0 RAD Transducer Assembly**

The RAD Transducer is a battery powered strain-gauged torque transducer for precision torque monitoring and data logging of torque procedures.

The RAD Transducer assembly is comprised of the following (refer to Figure 3-1):

- 1. Screen Displays Battery Charge, Mode, Status, and Measured Torque.
- 2. Keypad For wake-up and option selection.
- 3. Charging/Comms Port Used with the supplied USB Charger/Comms Cable to connect the RAD Transducer to a PC to charge the internal Lithium Polymer battery, view torque information, set up device configuration, or download Data Logs.
- 4. Reset Button Located near the back of the RAD Transducer; the Reset Button is used to power-off and restart the RAD Transducer. It can be pressed with a 1.5mm metric Allen Key or an object of a similar size.

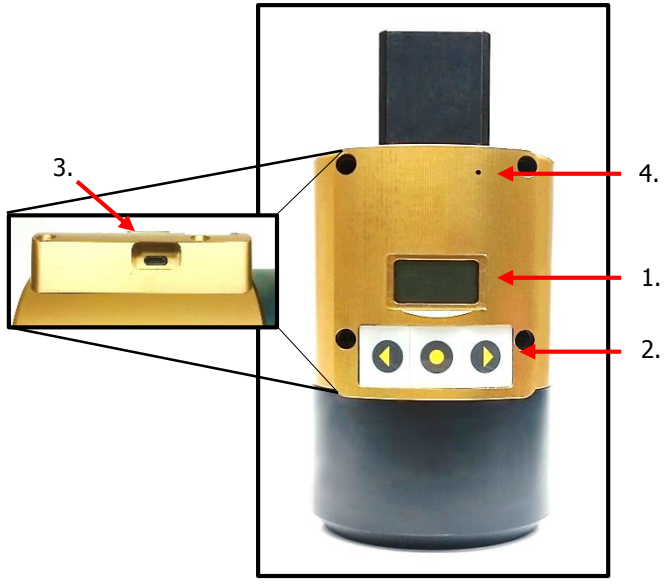

Figure 3-1: RAD Transducer Assembly

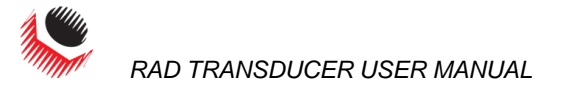

### <span id="page-8-0"></span>**4.0 General Operation**

The RAD Transducer must be properly selected to fit the appropriate Calibration Stand and Joint system. All tools to be calibrated or verified using the RAD Transducer must not exceed the Maximum Rated Torque of the Transducer. Refer to Section 1.2.1 – Model Specifications for the torque ranges of each model.

WARNING! Read, understand, and follow all Safety Instructions, Warnings, and Cautions provided in the User Manual.

**CAUTION!** Make sure the Transducer is fitted properly to the Joint and the Calibration Stand before operating a torque tool with the Transducer.

Keep your body parts clear of the Transducer and Calibration Stand during operation.

Always support the torque tool during use, while ensuring body parts are clear of any rotating parts and pinch points. The torque tool must be supported at all times in order to prevent unexpected release in the event of joint or component failure.

The LCD screen is protected by a clear plastic cover; however, the display is susceptible to mechanical shock which may result in damage and failure. Handle the RAD Transducer with care to protect it from impact.

The performance of the display may degrade when the temperature and humidity are outside of the specified ranges (see Section 1.2 – Specifications); avoid such conditions during use and storage.

#### <span id="page-8-1"></span>**4.1 Preparing for Use**

To begin using the RAD Transducer for torque operations:

- 1. If the Transducer is in Sleep Mode, press the centre button to wake it up, then confirm that the Transducer is unloaded by pressing the centre button again (refer to Section 4.2 – Sleep/Wake).
- 2. Check that the Transducer's battery charge is sufficient for operations; if not, charge the device (see Section 2 – Battery Usage and Charging).
- 3. Prior to first use, configure the device as detailed in Section 6 Transducer Configuration.
- 4. Set the Measurement Method. Refer to Section 4.3 Measurement Method for more information.
- 5. Install the RAD Transducer in the Calibration Stand (see Section 4.4 Installation).
- 6. When the RAD Transducer LCD screen shows "READY," the Transducer is ready to operate.

#### <span id="page-8-2"></span>**4.2 Sleep/Wake**

To conserve battery power, the RAD Transducer will go to sleep after 10 minutes of inactivity when it is unplugged. This time limit can be modified (refer to Section 6.1.4 – Tool Uptime). **Note:** While the device is in Sleep Mode, the screen is blank.

To wake the RAD Transducer from sleep:

- 1. Press the centre button.
- 2. When the display reads "Unload," ensure that there is no torque or loading force applied to the Transducer, then press the centre button.
- 3. The display should read "READY" and show the selected torque units and the measurement method.
- 4. If the LCD display does not turn on when the centre button is pressed, check that the battery has been charged. (Refer to Section 2 – Battery Usage and Charging).
- 5. If the display reads "Charge Required," plug in the Transducer to charge the battery.
- 6. If the Transducer still does not turn on, refer to Section 8.0 Troubleshooting.

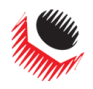

 *RAD TRANSDUCER USER MANUAL*

#### <span id="page-9-0"></span>**4.3 Measurement Method**

The Measurement Method set in the Transducer will determine what values are displayed during or after a torque cycle. The Measurement Method options are Peak Mode or Track Mode. Both are described in detail below.

To select the desired Measurement Method:

- Press the Right Arrow button on the RAD Transducer to cycle through the menu options.
- When the desired Measurement Method is displayed, press the centre button.

**Peak Mode:** The Transducer will record the maximum torque of a torque cycle. The LCD will display the Peak Torque for 1 minute or until you start another torque cycle.

**Note:** The tool may need to reverse slightly before the Peak Torque is displayed.

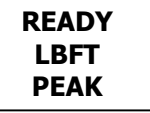

**Track Mode:** The Transducer will constantly track and display the real-time torque value on the LCD.

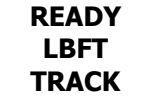

Press the centre button when the above display is shown to begin real-time tracking.

Pressing the centre button during tracking will hold and display the current torque for 1 minute. To return to the Main Screen, press and hold the centre button.

**Note:** The "held" torque is an instantaneous reading and does not represent the Peak Torque.

**Note:** Track mode does not record individual cycles, but any torque value that is "held" will be recorded as a cycle.

# <span id="page-9-1"></span>**4.4 Installation**

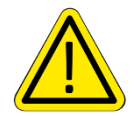

**WARNING!** Improper installation or use of the RAD Transducer can cause serious or fatal injury to the user. **DO NOT** use the RAD Transducer before reading all safety instructions and warnings in this manual.

> The RAD Transducer is intended to be used with a New World Technologies Inc. Calibration Stand, and is not guaranteed to be compatible with other torque fixtures.

To install the RAD Transducer into a Calibration Stand:

- 1. Refer to Section 1 General Information and Section 3 RAD Transducer Assembly to familiarize yourself with the RAD Transducer models and components.
- 2. Inspect the RAD Transducer for any apparent damage to the display, keypad, and/or body. DO NOT charge or use the RAD Transducer if any component is damaged.
- 3. Install the RAD Transducer into the appropriate Calibration Stand fixture with the LCD display and keypad facing up (Figure 4.4-1).
- 4. Align the square drive to the receptor plate at the back of the Calibration Stand. The Transducer may need to come forward into the Joint retainer ring first in order to fit into the square receptor.
- 5. Slide the Transducer back into the receptor plate.
- 6. Insert the Joint assembly into the front square receptor of the Transducer.

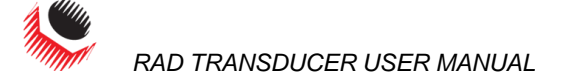

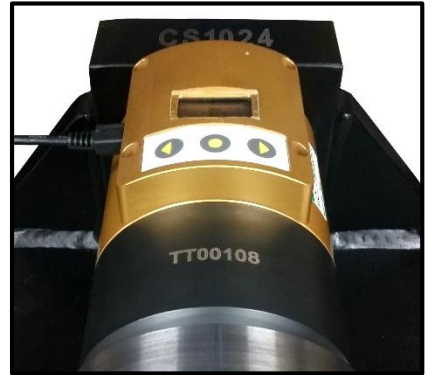

Figure 4.4-1: RAD Transducer Installed

- 7. Press the centre keypad button to wake up the RAD Transducer.
- 8. Check that the displayed battery charge is sufficient for operations. If not, refer to Section 2 – Battery Usage and Charging for instructions and safety information to charge the RAD Transducer.
- 9. The RAD Transducer is now installed and ready for use.

### <span id="page-10-0"></span>**4.5 Operation with Target Mode Enabled**

Refer to Section 6 – Transducer Configuration for more information on how to set up the RAD Transducer.

If "**Target PASS/FAIL Enable**" is enabled within Configuration, a "**PASS**" or "**FAIL**" message will be displayed on the RAD Transducer after a torque cycle. The result of the torque cycle is determined by the Target Torque and Tolerance set up during Transducer Configuration. The Transducer must be in Peak Mode to operate with Target Mode enabled (see Section 4.3 – Measurement Method).

After Configuration, the Transducer will display the following, for example, indicating that Target Mode is enabled:

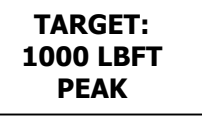

- 1. Proceed with bolting operations, following proper workplace procedures and the safety instructions and warnings in this manual.
- 2. Set the Target Torque of the torque tool to the same as the Target Torque on the Transducer.
- 3. If the actual torque is within the Target Torque Tolerance, the "**Pass**" message will appear on the screen along with the actual torque:

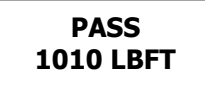

4. If the actual torque is outside of Target Torque Tolerance, the "**Fail**" message will appear:

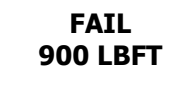

5. If the "**Redo Screen**" Setup Parameter is enabled (refer to Section 6.1.6 – Operating Modes), you will be prompted with the following dialog after the "**Fail**" message:

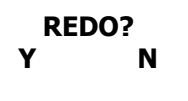

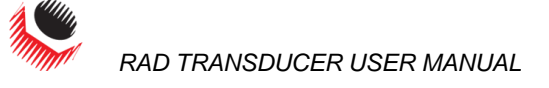

6. Press the corresponding keypad button below the **"Y"** for "yes" to allow the same Bolt ID to be used for the next torque cycle. Another record will be appended to the log file for the next torque cycle. The "Retry" is the number of times the bolt has been retried and the "Target" is the Target Torque as seen earlier. The screen will look like this, for example:

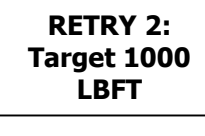

7. Press the corresponding keypad button below the **"N"** for "no" to increment the Bolt ID on the next torque cycle.

### <span id="page-11-0"></span>**4.6 Operation with Target Mode Disabled**

Refer to Section 6 – Transducer Configuration, for more information on how to set up the RAD Transducer.

If "**Target PASS/FAIL Enable**" is disabled within Configuration, the RAD Transducer will be in "**Audit**" mode and may operate in Peak or Track mode. No Pass/Fail indication will be displayed.

**Note:** The Data Logs created in this mode will always contain a "Passed" result when viewed in the Datalogger.

1. Check the device status and configuration on the screen. The screen should display one of the following:

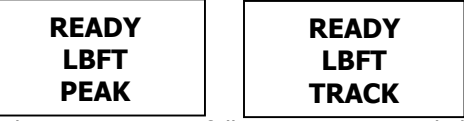

- 2. Proceed with bolting operations, following proper workplace procedures, safety precautions, and warnings in this manual for the use of the RAD Transducer.
- 3. Each measured Peak Torque will be displayed as, for example:

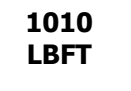

4. See Section 4.3 – Measurement Method for the functions of Peak and Track modes.

### <span id="page-11-1"></span>**5.0 PC Connectivity**

The RAD Transducer can be used to view live torque readings and torque graphs, download Data Logs, and update settings when connected to the Torque Transducer Software. This section outlines the use of the Software and its features.

**Note:** This manual references Torque Transducer Software version 1.0.4.0. Other versions of the Software may vary in features and appearance.

Figure 5-1 shows the main screen of the Software. For more detailed information on the Torque Transducer Software, see Sections 5 through 7.

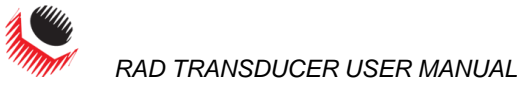

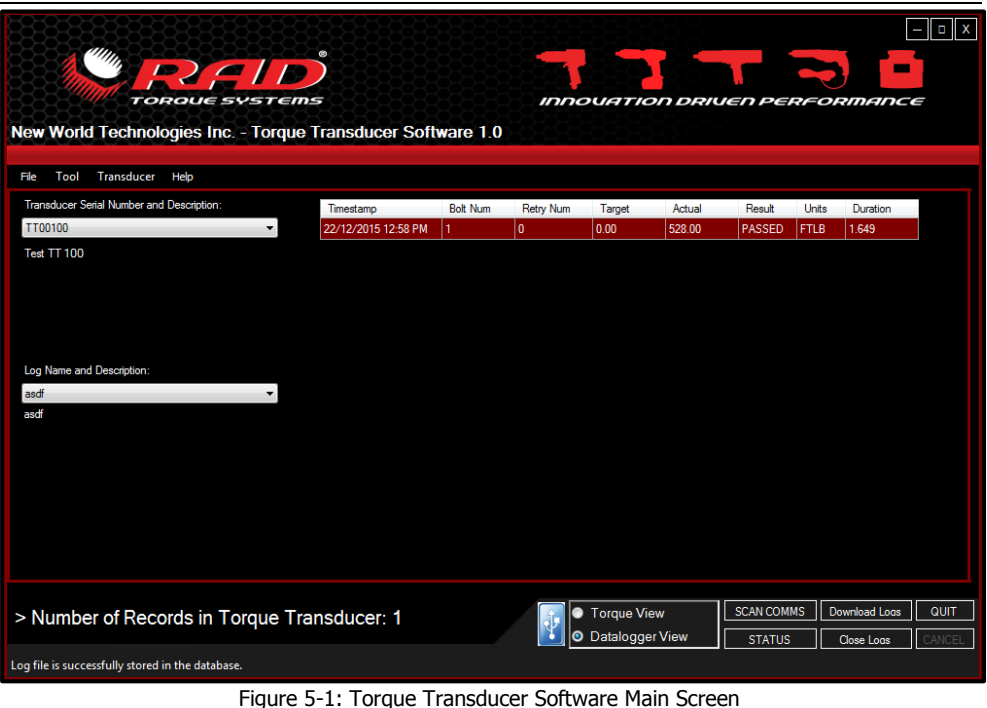

#### <span id="page-12-0"></span>**5.1 Software Installation & PC Requirements**

The Torque Transducer Software is compatible with Windows XP, Windows Vista, Windows 7, Windows 8, and Windows 10 operating systems.

The RAD Transducer may be shipped with a tablet computer pre-loaded with the Torque Transducer Software.

**Note:** If a physical copy is needed, a CD or memory stick containing the Torque Transducer Software can be requested from your RAD Distributor or New World Technologies Inc. Refer to Section 9.0 – Contact Us.

### <span id="page-12-1"></span>**5.2 Connecting the RAD Transducer to a PC**

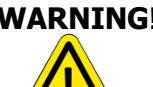

WARNING! Refer to Section 2 – Battery Usage and Charging, and follow all instructions and warnings before connecting the USB Charger/Comms Cable. Failure to do so may cause the battery to combust and cause serious or fatal injury.

> The RAD Transducer communicates with the Torque Transducer Software through the supplied USB cable. To connect to the PC:

- 1. Connect the USB cable to the Micro USB port on the Transducer and a USB port on the PC.
- 2. The device drivers should install automatically. If the device doesn't connect or fails to load the correct drivers, refer to Section 8.0 – Troubleshooting.
- 3. Open the Torque Transducer Software.
- 4. The Transducer should automatically connect to the Torque Transducer Software.
- 5. If the Transducer doesn't connect to the Software, select "**Scan Comms**" from the bottom of the screen (Figure 5.2-1). See Section 8.0 – Troubleshooting if the problem persists.

|  | <b>Toraue View</b> | <b>SCAN COMMS</b> | Download Logs | <b>QUIT</b> |
|--|--------------------|-------------------|---------------|-------------|
|  | Datalogger View    | <b>STATUS</b>     | Close Logs    |             |

Figure 5.2-1: Scan Comms for Transducers

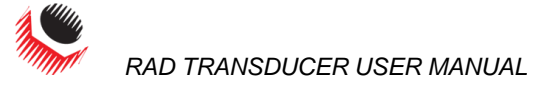

6. Proceed with configuration or data download as detailed in the sections below.

### <span id="page-13-0"></span>**5.3 Downloading all Data Logs**

**Note**: The RAD Transducer holds up to 360 Logs. If the Logs stored in the Transducer exceed 360 records, they must be downloaded to the Datalogger and cleared from the Transducer.

The Torque Transducer Software allows you to download the Data Log files from the RAD Transducer to a computer.

1. Press the "**Download Logs**" button on the Main Screen (Figure 5.3-1).

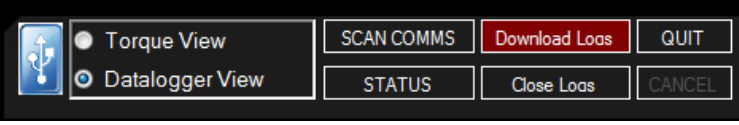

Figure 5.3-1: Download Logs Button

- 2. The Software will download all the data from the device.
- 3. You will be prompted to add descriptions of the Data Logs once the Log file has been downloaded (Figure 5.3-2). These descriptions should contain information to help you identify the data.
- 4. If the number of log records that have been downloaded is approaching the capacity of the Transducer (360 records), you will be prompted to close the log file (Figure 5.3-3) (see Section 5.4 – Deleting (Closing) Data Logs).

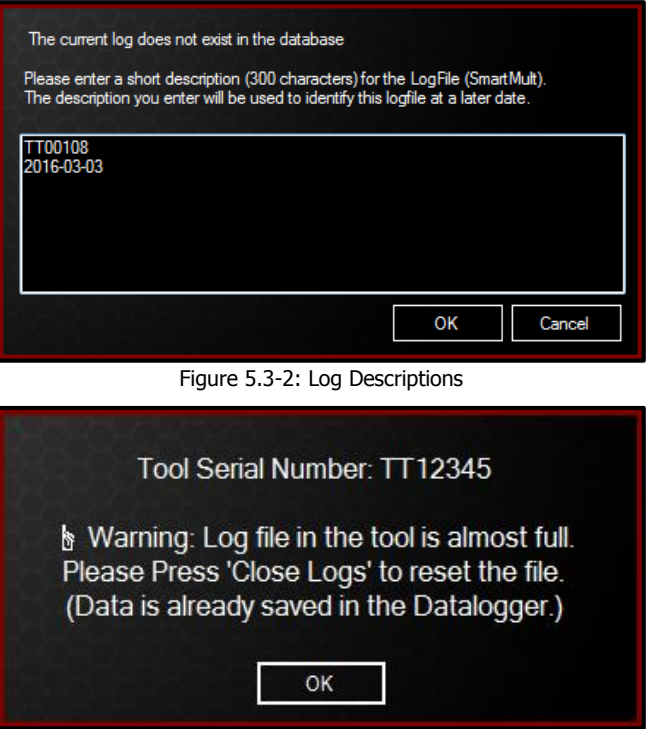

Figure 5.3-3: Logs Almost Full

### <span id="page-13-1"></span>**5.4 Deleting (Closing) Data Logs**

Closing Data Logs allows you to remove the Log from the Transducer to free up memory. The Log information will remain accessible from the Software. The title of the closed Log will be automatically modified to represent the date it was closed.

To close a Data Log:

- 1. Select the Log you would like to close.
- 2. Select "**Close Logs**" located under the "Tool" menu or press the "**Close Logs**" button on the bottom of the Main Screen (Figure 5.4-1).

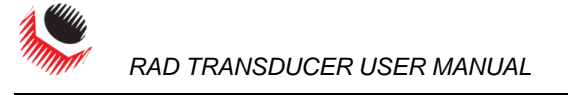

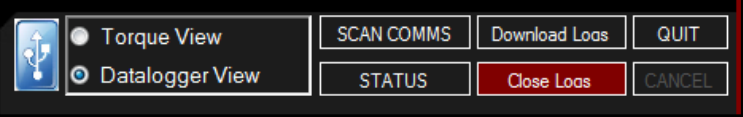

Figure 5.4-1: Close Logs Button

3. Confirm the dialog box to delete the Logs from the Transducer, or press "Cancel" to abort closing the Logs (Figure 5.4-2).

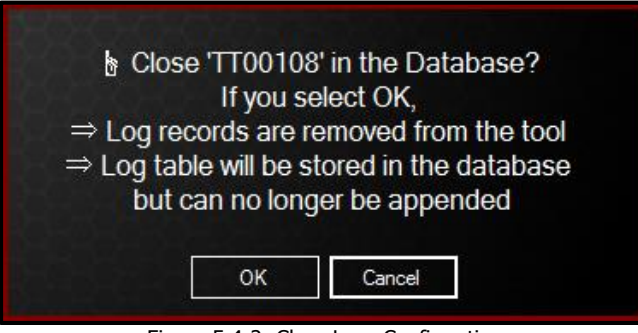

Figure 5.4-2: Close Logs Confirmation

4. The name of the Log file will change to "**Closed**" along with the date and time at which it was closed (Figure 5.4-3).

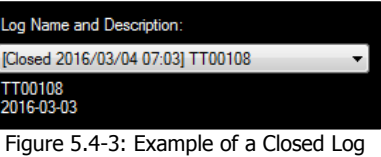

### <span id="page-14-0"></span>**5.5 Exporting Data**

Exporting data allows you to save the Data Logs to the computer or to print the Data Logs. There are two methods to export a log file to a text or spreadsheet format.

The first method is to use the CSV file export option:

1. In the "File" menu select "**Export…**" (Figure 5.5-1).

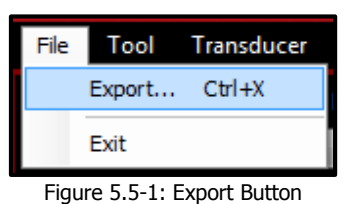

2. A prompt window will be displayed asking to export all Data Logs or just the currently selected Data Log (Figure 5.5-2). If "**Yes**" is selected, all Data Logs will be exported. If "**No**" is selected, only the currently selected Data Log will be exported. If "**Cancel**" is selected, the Data Logs will not be exported.

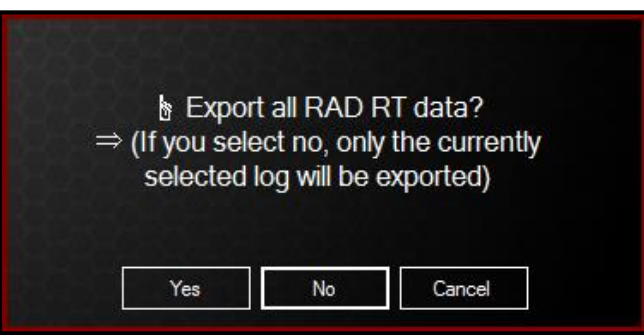

Figure 5.5-2: Export Dialog Box

#### New World Technologies Inc. **Page • 15**

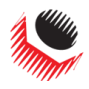

3. When confirmed "**Yes**" or "**No**," a file browser will open where you can save the file (Figure 5.5-3).

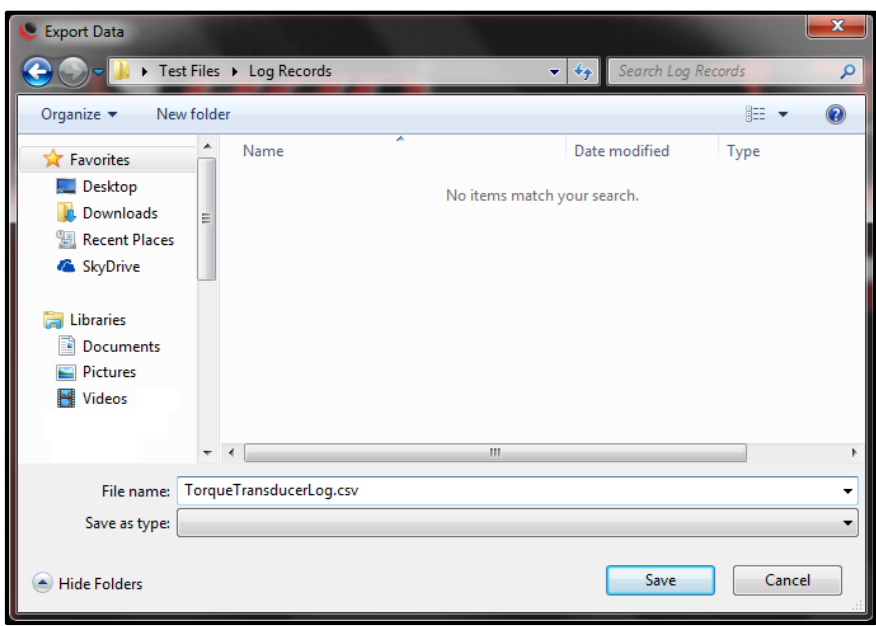

Figure 5.5-3: Saving the Data Log

4. The file can now be opened and modified on the computer.

The second method to export data logs is to copy and paste directly from the Datalogger:

1. Click and drag your cursor over the desired range of data from the current data log (Figure 5.5-4).

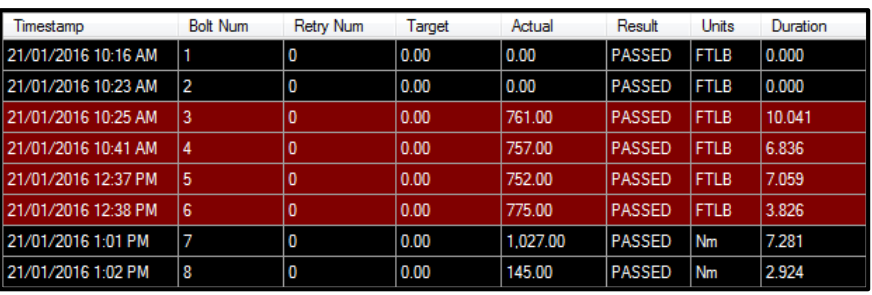

Figure 5.5-4: Select Data to Export

- 2. Use the keyboard shortcut Control-C to copy the selected data to your computer's memory.
- 3. Paste the data into a spreadsheet software and save the file as needed.

### <span id="page-15-0"></span>**6.0 Transducer Configuration**

Prior to deployment, you should verify that the RAD Transducer is configured as desired. Access to a computer or tablet running the Torque Transducer Software is required.

Configuration includes date/time clock, measurement units, operating modes, and if enabled, Set Point Target Torque and Pass/Fail tolerance.

See Section 5.1 – Software Installation & PC Requirements for more information on installing the Torque Transducer Software.

See Section 5.2 – Connecting the RAD Transducer to a PC for more information on connecting the RAD Transducer to the PC.

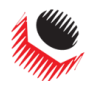

 *RAD TRANSDUCER USER MANUAL*

To view basic information stored on the RAD Transducer such as battery voltage, torque cycle statistics, and torque limits, click on "**View Tool Details**" in the "Tool" menu (Figure 6-1). The Tool Details box (Figure 6-2) will open.

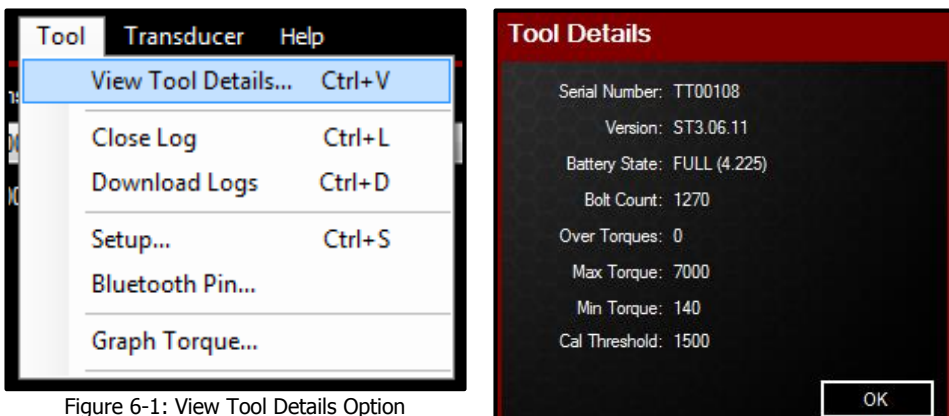

Figure 6-2: Tool Details Box

### <span id="page-16-0"></span>**6.1 Tool Setup**

Before changing settings with the Torque Transducer Software, ensure that "**Datalogger View**" is selected in the bottom portion of the window (Figure 6.1-1). **Note:** "Torque View" mode and its operation are covered in Section 7.2 – Torque View.

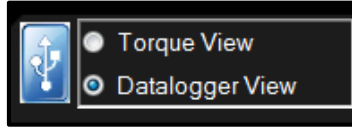

Figure 6.1-1: Datalogger View Selected

The majority of RAD Transducer settings can be changed within Tool Setup. Select "**Setup**" under the "Tool" menu in the Torque Transducer Software (Figure 6.1-2).

| File            | Tool | Transducer Help          |            |
|-----------------|------|--------------------------|------------|
| Tran:           |      | View Tool Details Ctrl+V |            |
| ES <sub>0</sub> |      | Close Log                | $Ctrl + L$ |
| Test            |      | Download Logs            | $Ctrl + D$ |
| RnD             |      | Setup                    | $Ctrl + S$ |
|                 |      | <b>Bluetooth Pin</b>     |            |
|                 |      | Graph Torque             |            |

Figure 6.1-2: Tool Setup Option

The Tool Setup Window will be displayed (Figure 6.1-3).

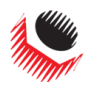

 *RAD TRANSDUCER USER MANUAL*

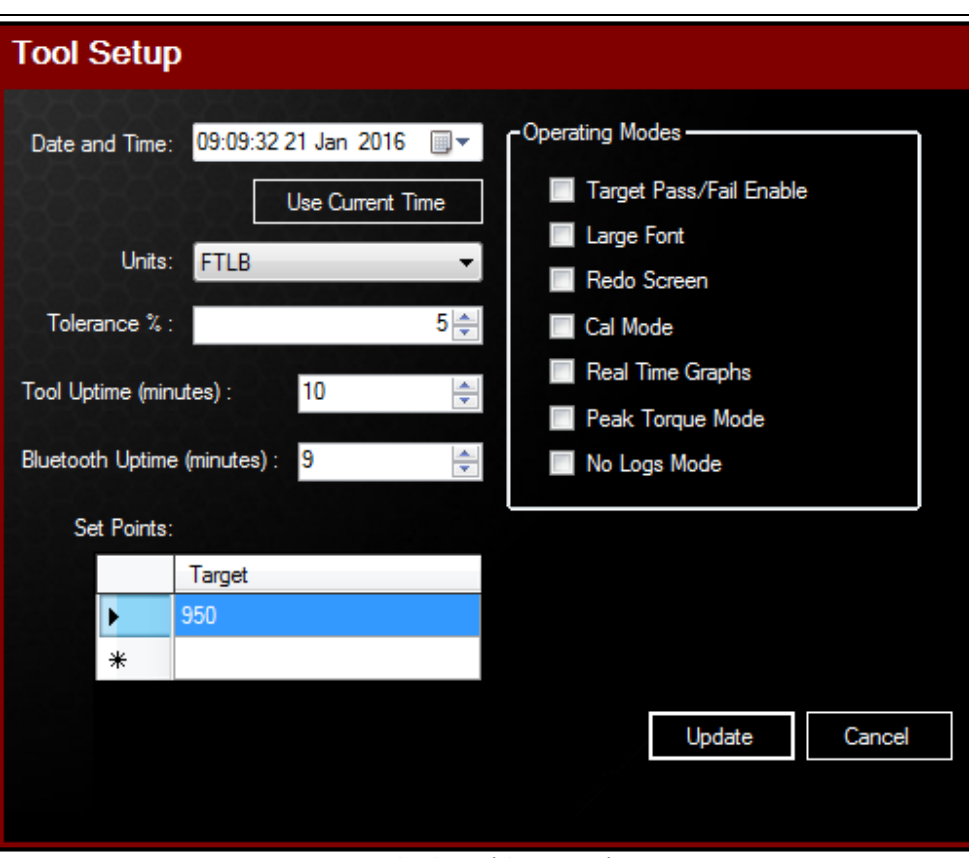

Figure 6.1-3: Tool Setup Window

Each of the Setup options are detailed in the following sections.

Once all the desired changes have been made, press "**Update**".

#### <span id="page-17-0"></span>**6.1.1 Date and Time**

The date and time can be set manually or automatically. Press "**Use Current Time**" to use the computer's date and time. The calendar icon to the right of the text box can also be used to quickly find the correct date (Figure 6.1.1-1).

| Date and Time:                        | $\overline{\mathbb{H}}$ $\overline{\mathbf{v}}$<br>09:16:03 21 Jan 2016 |                 |    |    |    | - Operating M |     |  |
|---------------------------------------|-------------------------------------------------------------------------|-----------------|----|----|----|---------------|-----|--|
|                                       | January, 2016                                                           |                 |    |    |    |               |     |  |
|                                       | Sun                                                                     | Mon Tue Wed Thu |    |    |    | Fri           | Sat |  |
| Units:                                | 27                                                                      | 28              | 29 | 30 | 31 |               | 2   |  |
|                                       | з                                                                       | 4               | 5  | 6  |    | 8             | 9   |  |
| Tolerance % :                         | 10                                                                      | 11              | 12 | 13 | 14 | 15            | 16  |  |
|                                       | 17                                                                      | 18              | 19 | 20 | 21 | 22            | 23  |  |
| <b>Tool Uptime (minut)</b>            | 24                                                                      | 25              | 26 | 27 | 28 | 29            | 30  |  |
|                                       | 31                                                                      |                 |    |    |    | 5             | 6   |  |
| Today: 21/01/2016<br>Bluetooth Uptime |                                                                         |                 |    |    |    |               |     |  |

Figure 6.1.1-1: Calendar Date Selection

#### <span id="page-17-1"></span>**6.1.2 Measurement Units**

Select the desired units from the "**Units**" menu (Figure 6.1.2-1). The possible choices are inch-ounces (**INOZ**), inch-pounds (**INLB**), foot-pounds (**FTLB**), and Newton-metres (**Nm**).

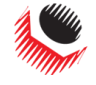

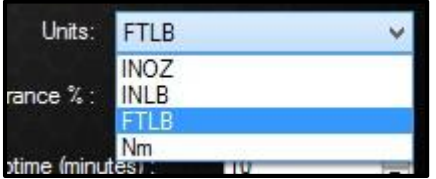

Figure 6.1.2-1: Units Drop Down Menu

#### <span id="page-18-0"></span>**6.1.3 Target Tolerance**

In the "**Tolerance %**" box, enter the desired tolerance percentage above or below Target to indicate a Pass or a Fail. The default value is 5%.

**Note:** The Operation Mode setting "**Target Pass/Fail Enable**" must be enabled for the tolerance parameter to take effect. Refer to Section 6.1.6 – Operating Modes for more information on this option.

#### <span id="page-18-1"></span>**6.1.4 Tool Uptime**

"**Tool Uptime**" is the amount of time (in minutes) before the tool goes to sleep during inactivity. By default, this time is set to 10 minutes. The Torque Transducer will not sleep while it is charging or connected to a computer.

#### <span id="page-18-2"></span>**6.1.5 Set Points**

The "**Set Points**" box (Figure 6.1.5-1) lists the currently saved Target Torque values. To choose the current Set Point, click on the desired Target value. To add a new Target, press the asterisk (**\***) in the bottom left corner, then type in the desired value. To change a Target, double-click the Target you wish to change and enter the new value. **Note:** The currently selected target will have an arrow beside it.

**Note:** The Operation Mode setting "**Target Pass/Fail Enable**" must be enabled for the Target Set Points to take effect. Refer to Section 6.1.6 – Operating Modes for more information on this option.

| Set Points: |        |  |
|-------------|--------|--|
|             | Target |  |
|             | 950    |  |
| ۶           | 500    |  |
|             | 1000   |  |
|             | 1050   |  |
|             |        |  |

Figure 6.1.5-1: Set Points Selection

#### <span id="page-18-3"></span>**6.1.6 Operating Modes**

To access the Operating Modes, select "**Setup**" from the "Tool" drop down menu in the Torque Transducer Software.

**CAUTION!** The Operating Modes alter the operation of the RAD Transducer and may not apply to the desired application. They are provided here for reference only. It is not recommended to change any of the Operating Modes unless absolutely necessary.

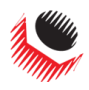

 *RAD TRANSDUCER USER MANUAL*

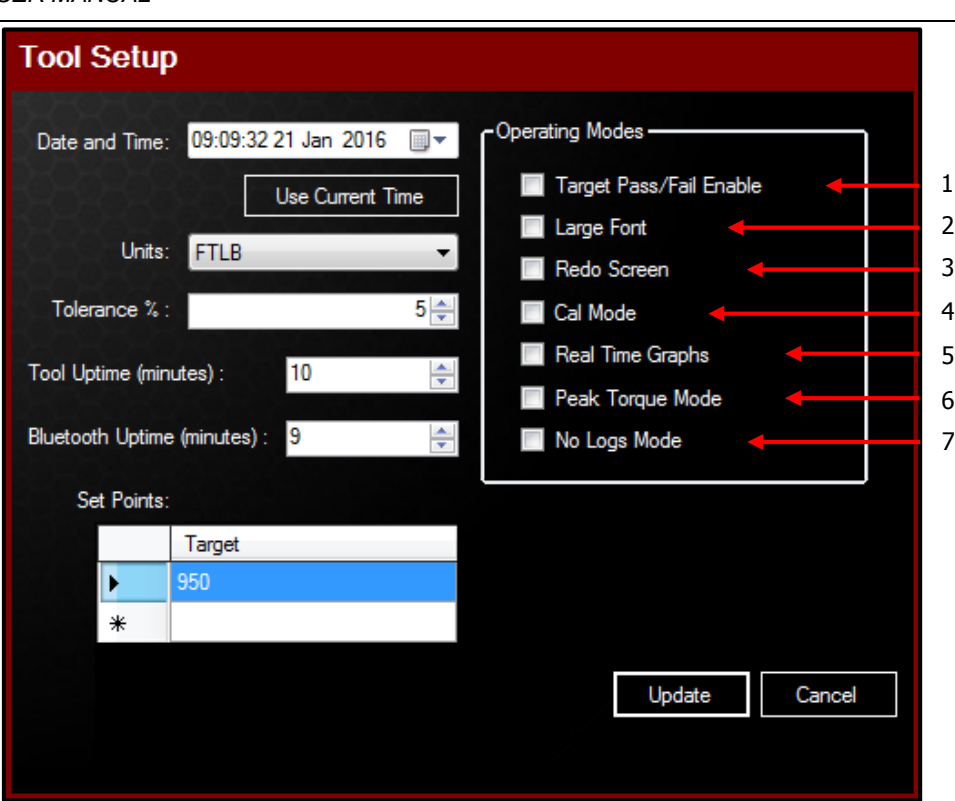

Figure 6.1.6-1: Tool Setup Menu

Operating Modes (refer to Figure 6.1.6-1 above):

1. **Target Pass/Fail Enable** (see Sections 4.5 – Operation with Target Mode Enabled and 4.6 – Operation with Target Mode Disabled):

When "Target Pass/Fail Enable" is enabled, the Target Torque (see Section 6.1.5 -Set Points) and Measurement Method ("Peak" or "Track") will appear on the LCD screen.

When "Target Pass/Fail Enable" is disabled, the RAD Transducer will be in "Audit" mode and will measure, display, and record the torque according to the measurement method selected (see Section 4.3 – Measurement Method).

#### 2. **Large Font**:

When "Large Font" is enabled, the RAD Transducer will display the torque readings in a larger font on the LCD.

#### 3. **Redo Screen**:

Choose whether the bolt ID will be incremented after a failed Target Torque cycle (see Section 4.5 – Operation with Target Mode Enabled for more information).

#### 4. **Cal Mode**:

It is not recommended to enable "Cal Mode" at any time. When Cal Mode is enabled, the RAD Transducer will display torque data from the strain gauges. These numbers are raw values and are not in any torque units.

#### 5. **Real Time Graphs**:

When "Real Time Graphs" is enabled, you can view a live graph of the torque cycle with the Torque Transducer Software. To view the live graph, see Section  $7.1 -$  Live Graphing.

**Note:** Real Time Graphs Mode will automatically be enabled when the Graph Torque display is enabled. There is no need to enable this mode before graphing with the Torque Transducer Software.

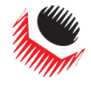

#### 6. **Peak Torque Mode**:

Forces Peak Mode to be enabled (see Section 4.3 – Measurement Method). **Note:** This setting may be enabled using the RAD Transducer LCD interface rather than the Operating Modes window.

#### 7. **No Logs Mode**:

The Transducer will not record Data Log entries for torque cycles, but only display readings on the LCD Screen and on the Torque Transducer Software. **Note:** This is a custom feature not available on all Transducer models.

### <span id="page-20-0"></span>**7.0 Software Functions**

The Torque Transducer Software supplements and enhances the features of the RAD Transducer. The software may be used to view live torque graphs or peak torque while running torque tools on the RAD Transducer. This section describes the functions of the Torque Transducer Software with the RAD Transducer.

**Note:** This manual refers to the use of Torque Transducer Software version 1.0.4.0. Other versions of the Software may have different features.

The RAD Transducer must be connected via USB to the computer to communicate with the Torque Transducer Software. See Section 5.2 – Connecting the RAD Transducer to a PC for more information.

### <span id="page-20-1"></span>**7.1 Live Graphing**

To view a live torque graph, select "**Graph Torque**" from the "Tool" tab (Figure 7.1-1).

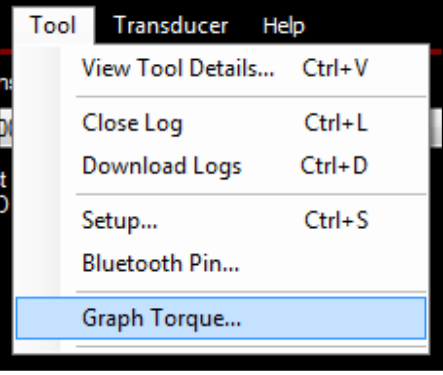

Figure 7.1-1: Graph Torque Button

The Torque vs Time Graph window will open (Figure 7.1-2).

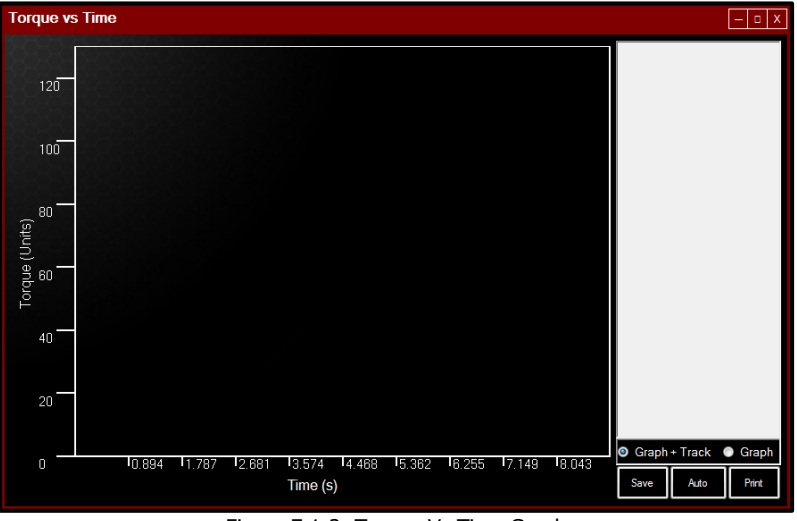

Figure 7.1-2: Torque Vs Time Graph

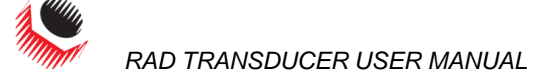

There are two modes within the Graph Torque window (Figure 7.1-3). The default mode is "**Graph + Track**" which draws a live graph as well as displaying real-time torque values while the torque tool is moving, then displays the Peak torque after the tool stops. "**Graph**" mode shows a live graph, then displays the Peak torque after the torque tool has stopped.

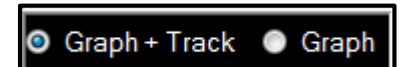

Figure 7.1-3: Graphing Modes

Figure 7.1-4 below shows a Graph being drawn in "Graph + Track" mode, along with the real-time torque reading. Figure 7.1-5 has the same graph after the torque cycle is completed, with the Peak torque shown (note that the green text is a darker shade).

**Note:** The Transducer must be unloaded after the torque cycle to display the Peak torque. The torque tool may need to be reversed slightly before the proper Peak torque is displayed.

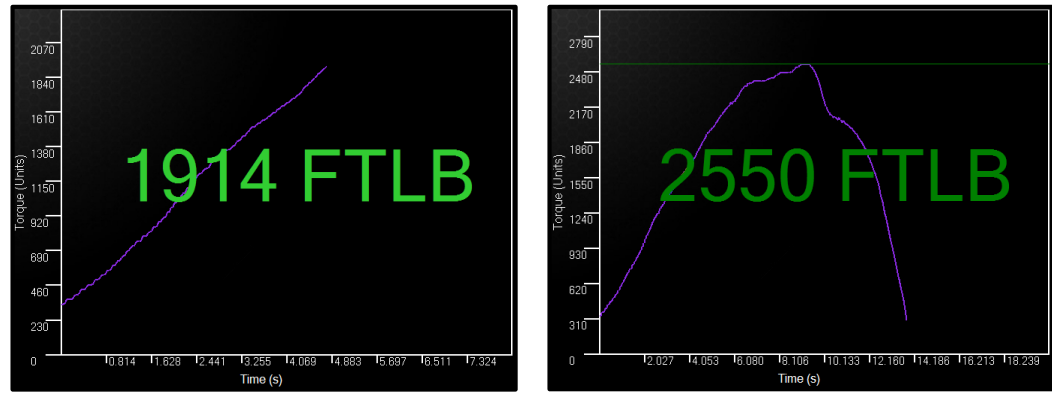

Figure 7.1-4: Real-Time Tracking Graph Figure 7.1-5: Graph With Peak Torque

After a graph has been drawn, it may be exported as data points or printed. Note that the data points appear to the right of the graphing window (Figure 7.1-6).

| Se.<br>Firmware<br>Points, 434<br>Tk, 2550                      | Serial Number, TV12345<br>Firmware Version.BT3.03.98<br>Peak.2550 FTLB |                       |
|-----------------------------------------------------------------|------------------------------------------------------------------------|-----------------------|
| Point,                                                          |                                                                        | Time(s), Torque(FTLB) |
|                                                                 | $0.000.$ 335                                                           |                       |
|                                                                 | $0.032.$ 335                                                           |                       |
| $\frac{1}{2}$ , $\frac{3}{4}$ , $\frac{4}{5}$ , $\frac{5}{6}$ . | 0.064. 338                                                             |                       |
|                                                                 | 0.096, 366                                                             |                       |
|                                                                 | 0.128. 367                                                             |                       |
|                                                                 | 0.160, 367                                                             |                       |
| 7.<br>8.                                                        | 0.191. 367                                                             |                       |
|                                                                 | 0.223. 381                                                             |                       |
|                                                                 | $0.255.$ 399                                                           |                       |
| 10 <sub>1</sub>                                                 | 0.287, 399                                                             |                       |
|                                                                 | 0.319.401                                                              |                       |
| 12,                                                             | 0.351.                                                                 | 430                   |

Figure 7.1-6: Graph Data Points

There are several options for exporting graph data (Figure 7.1-7). These are shown underneath the data point list to the right of the graphing window.

| I<br>ıе   | to.<br>٠                      | ▎                                         |
|-----------|-------------------------------|-------------------------------------------|
| $- \cdot$ | ٠<br>$\overline{\phantom{a}}$ | $\sim$ $\sim$<br>$\overline{\phantom{a}}$ |

Figure 7.1-7: Graph Export Options

The "**Save**" option will let you save a CSV (comma separated values) file onto the computer. The data can then be viewed with a spreadsheet software to be analyzed or create graphs.

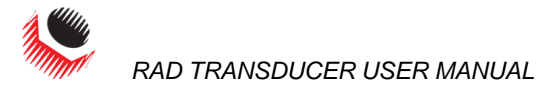

The "**Auto**" option scales the graph to fill the entire width of the graphing window for a nicer display option. This can be done before printing the graph.

The "**Print**" option will prepare a full-page print of the graph. You are given the option to preview the page before printing (Figure 7.1-8).

**Note:** You can resize the graphing window at any time to view and print a bigger graph. **Note:** Printing the graph will use a lot of black ink.

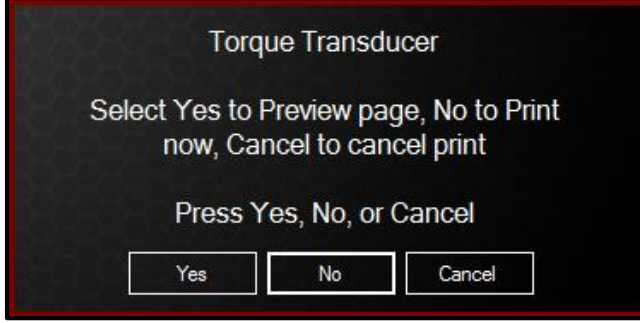

Figure 7.1-8: Print Options

### <span id="page-22-0"></span>**7.2 Torque View**

Torque View mode (Figure 7.2-1) is used to emulate a large display for reading torque values. Torque view may be used with Peak or Track mode enabled. Data Log records will be created as normal while using the Transducer with Torque View mode.

**Note:** To view real-time torque readings, refer to Section 7.1 – Live Graphing.

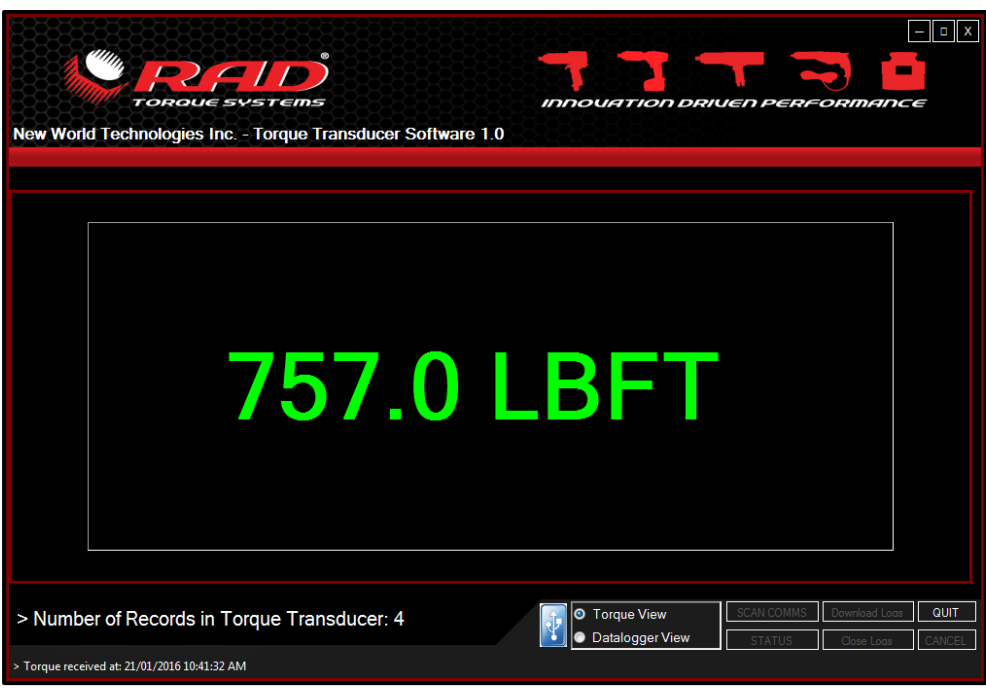

Figure 7.2-1: Torque View Mode

To enable the torque display, select the "**Torque View**" option in the bottom portion of the Torque Transducer Software window (Figure 7.2-2).

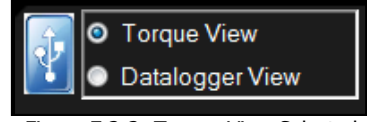

Figure 7.2-2: Torque View Selected

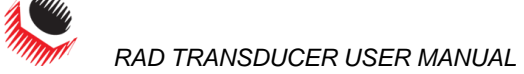

The Transducer Serial Number and Firmware version will appear on the screen until the first torque cycle is completed.

To view the Peak torque in Torque View, set the Transducer to "Peak" mode (see Section 4.3 – Measurement Method). When the RAD Transducer is connected to the Torque Transducer Software, all new torque cycles will appear in large text alongside the selected units. **Note:** The Transducer must be unloaded after the torque cycle to display the Peak torque. The torque tool may need to be reversed slightly before the Peak torque is displayed.

The Torque View display may be used with the RAD Transducer in Track mode. Only torque values that are "held" will be displayed (see Section 4.3 – Measurement Method).

A green dot appears above the torque display when the RAD Transducer is communicating with the Software (Figure 7.2-3).

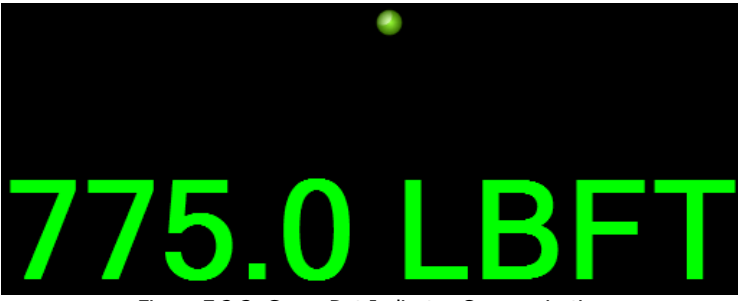

Figure 7.2-3: Green Dot Indicates Communication

To return to the main display of the Torque Transducer Software to access settings and the Datalogger, select the "**Datalogger View**" option.

### <span id="page-23-0"></span>**8.0 Troubleshooting**

If there is a problem with your RAD Transducer, please first ensure that all instructions in the User Manual have been followed and the device/battery is charged.

WARNING! Never open the Transducer cover without the authorization of New World Technologies Inc. Do not remove the battery cover or attempt to repair the device or replace the battery. Do not touch any exposed power device, electrical connection, or cable.

### <span id="page-23-1"></span>**8.1 Problem Diagnosis**

The following sections describe various common problems and steps for resolution.

If the problem persists, please contact your Authorized RAD Distributor or New World Technologies Inc. Technical Support.

#### <span id="page-23-2"></span>**8.1.1 Screen is Blank**

#### Solution:

- 1. Press the keypad centre button to wake the RAD Transducer from Sleep Mode.
- 2. If screen remains blank, connect the RAD Transducer to the supplied charger and press the centre button.
- 3. If screen remains blank, press the reset button near the back of the RAD Transducer while it is still plugged in.
- 4. If screen remains blank, charge the RAD Transducer for 15 minutes before trying again.

If problem persists after charging, contact your RAD Distributor for return/inspection.

#### <span id="page-23-3"></span>**8.1.2 Display Reads "Charge Required"**

The RAD Transducer battery does not have enough power to operate.

Solution: Charge the RAD Transducer (refer to Section 2.2 – Battery Charging and Storage)

If message persists after charging, contact your RAD Distributor for return/inspection.

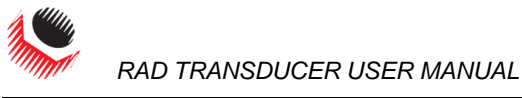

#### <span id="page-24-0"></span>**8.1.3 Display Reads "Battery Low"**

Solution: Charge the RAD Transducer as soon as possible (refer to Section 2.2 – Battery Charging and Storage).

If message persists, contact your RAD Distributor for return/inspection.

#### <span id="page-24-1"></span>**8.1.4 Display Reads "Logs Full"**

Solution: Connect the RAD Transducer to the PC Software, download the Data and close the Log (refer to Section 5.0 – PC Connectivity).

If message persists after closing the Log file, contact your RAD Distributor for technical support.

**Note:** The RAD Transducer can store approximately 360 log records.

#### <span id="page-24-2"></span>**8.1.5 Display Shows "Ready" or "Target" but doesn't update Torque Cycle**

Solution: Ensure the RAD Transducer is unloaded after the torque cycle.

If error persists, contact your RAD Distributor for return/inspection.

#### <span id="page-24-3"></span>**8.1.6 Display Shows "Unload"**

Solution: Ensure the Transducer is unloaded, then press the keypad centre button (refer to Section 4.2 – Sleep/Wake).

If message persists, contact your RAD Distributor for return/inspection.

#### <span id="page-24-4"></span>**8.1.7 Battery Does Not Hold a Charge**

The Battery needs to be replaced; contact your RAD Distributor for return/inspection.

#### <span id="page-24-5"></span>**8.1.8 The RAD Transducer Doesn't Connect to a Computer**

If the drivers did not automatically load:

- **-** Check that the Transducer is turned on.
- **-** Disconnect the Transducer from the computer, then try again.
- **-** Check that the Micro USB cable is not damaged and is properly charging the RAD Transducer.

If the drivers have loaded:

- **-** Check that the Transducer is turned on.
- **-** Press "Scan Comms" in the Torque Transducer Software.
- **-** Press "Status" in the Torque Transducer Software to check whether the Transducer is connected.

If the RAD Transducer still does not connect to the computer or the Torque Transducer Software, contact New World Technologies Inc. Technical Support.

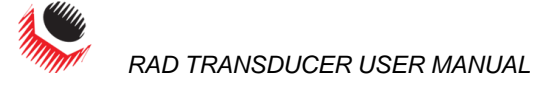

## <span id="page-25-0"></span>**9.0 Contact Us**

### **New World Technologies Inc.**

30580 Progressive Way Abbotsford, BC, V2T 6Z2 Canada

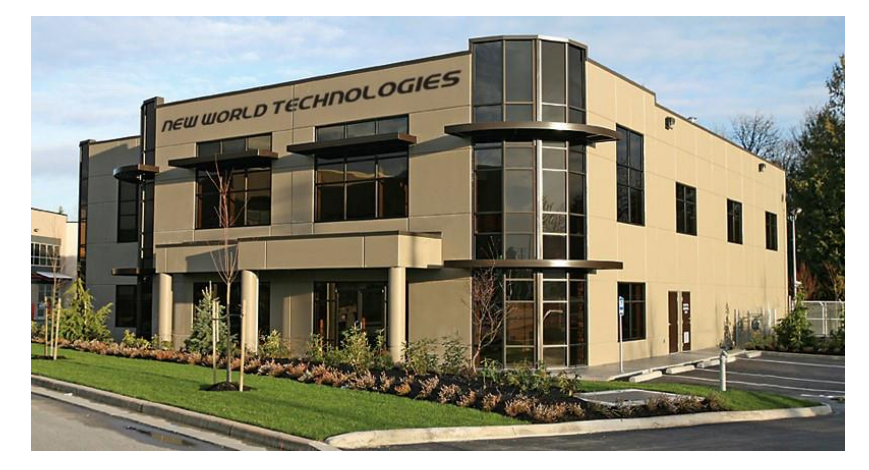

Toll Free: 1-800-983-0044 Fax: 604-852-0269 Email: info@radtorque.com Web: www.radtorque.com New World Technologies Inc. Technical Support: Phone: 1-800-983-0044 (Ext. 227) Email: eradsupport@radtorque.com

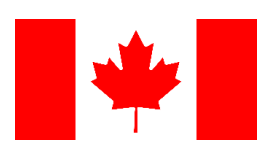

New World Technologies Inc. **Page • 26**